# **USER MANUAL**

for

**E-Submission** 

## **Table of Contents**

- 1. General Information
  - 1.1 System Overview
  - 1.2 Conventions Followed
- 2. Getting Started
  - 2.1 Logging In
  - 2.2 Home Page
- 3. Modules
  - 3.1 E-Submission
  - 3.2 Digital Signature
  - 3.3 Other

# General Information

## 1. General Information

### 1.1 System Overview

E-Submission project mainly focuses in automating the Pre-Audit related activites of the department. This will ensure lawful digital submission of accounts by auditee institutions(LSG s) to Kerala State Audit Department. The main objective of this product is to develop an interface for Auditee Institutions to submit the abstract of their Annual Financial Statement electronically to Kerala State Audit Department and furnther processing of the same by the department.

### 1.2 Conventions Followed

In this user manual, the software buttons are represented as **[Button]** (bold and bracketed). The Hyper links are represented as **Link**(bold and underlined). And the text fields are represented as *Text* (italicized and bracketed). The lists are represented as (Text) (bracketed).

Getting Started

## 2. Getting Started

### 2.1 Logging In

In order to Login to AIMS E-Submission web application, the user must enter the *(lb\_Code)* and *(Password)* and click **[Login]**. The login page will be redirected to the home page of the web application if the username and password entered by the user are valid.

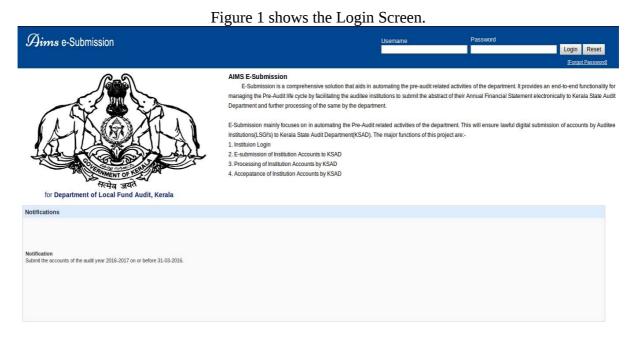

Figure 1:-Login Page

### 2.2 Home Page

(Figure 2) shows the home page of the AIMS E-Submission web application. The top left end of the page will show the name of the Institution logged in, the LSG type of that institution and the LB Code of that institution.

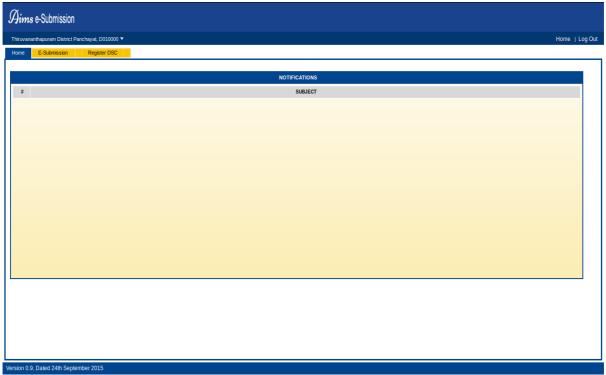

Figure 2:- Home Page

The **Home** tab in the home page will re-direct you to the home page of the AIMS E-Submission web application.

The **E-Submission** tab will re-direct you to the page where the Accounts data is to be entered in order to generate the abstracts of the accounts to be submitted to the Kerala State Audit Department.

The <u>Register DSC/Active DSC</u> tab serves for the prupose of Digital Signature functionality of the web application.

# Modules

### 3. Modules

### 3.1 E-Submission

The E-Submission module denotes almost all functionalitites of the web application from data entry of accounts to generating abstract of accounts. Figure 3 shows the screen loaded when the **E-Submission** in the home page is clicked.

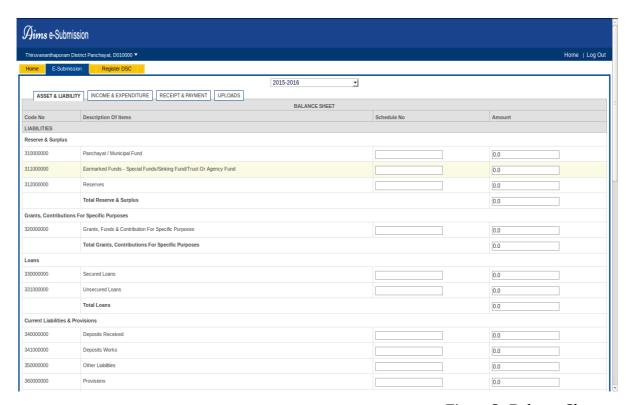

Figure 3:-Balance Sheet

The above figure shows the data entry page of the Balance Sheet data of the accounts to be submitted. Data entry can be done in two ways in AIMS E-Submission. Data could either be entered manually by the respective institutions or the accounts generated by the Saankhya software can be entered in the application through web service.

If the data entry is done manually by the institution, then the data can be updated manually any number of times manually till the accounts are submitted

If the data entry is done through web service, the provision to do further edit on that data manually will be disabled. Any update on such data can be done only through web service. The data submitted through the web service is then displayed in the corresponding fields of their respective head codes as shown in figure 4.

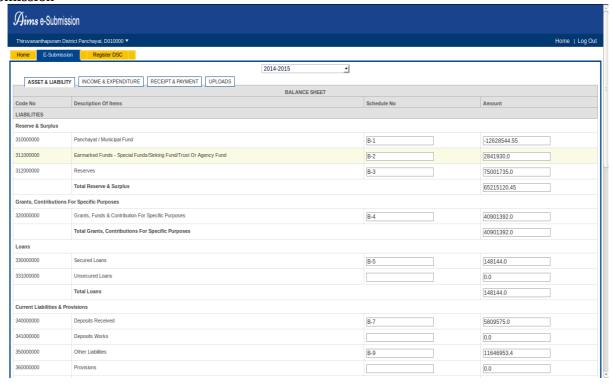

Figure 4:- Balance Sheet with data

Once the data is entered manually, the data can be saved by clicking the **[Save Continue]** button at the bottom of the page as shown in figure 5.

| 11000000              | Accumulated Depreciation                                        | 0.0 |  |
|-----------------------|-----------------------------------------------------------------|-----|--|
| 12000000              | Capital Work In Progress                                        | 0.0 |  |
|                       | Total Fixed Assets                                              | 0.0 |  |
| nvestments            |                                                                 |     |  |
| 120000000             | Investments-General Fund                                        | 0.0 |  |
| 121000000             | Investments - Other Funds                                       | 0.0 |  |
|                       | Total Investments                                               | 0.0 |  |
| Current Assets, Loans | And Advances                                                    |     |  |
| 130000000             | Stock-in-hand                                                   | 0.0 |  |
| 31000000              | Sundry Debtors (Receivables)                                    | 0.0 |  |
| 132000000             | Accumulated Provisions Against Debtors (Receivables)            | 0.0 |  |
| 140000000             | Pre-paid Expenses                                               | 0.0 |  |
| 150000000             | Cash And Bank Balance                                           | 0.0 |  |
| 460000000             | Loand, Advances And Deposits                                    | 0.0 |  |
| 61000000              | Accumulated Provisions Against Loans, Advances And Deposits     | 0.0 |  |
| Other Assets          |                                                                 |     |  |
| 70000000              | Other Assets                                                    | 0.0 |  |
|                       | Total Current Assets, Loans And Advances                        | 0.0 |  |
| Miscellaneous Expend  | iture (To The Extent Not Written Off)                           |     |  |
| 180000000             | Miscellaneous Expenditure To Be Written Off                     | 0.0 |  |
|                       | Total Miscellaneous Expenditure (To The Extent Not Written Off) | 0.0 |  |
|                       | TOTAL ASSETS                                                    | 0.0 |  |
|                       | Save & Continue                                                 |     |  |
|                       |                                                                 |     |  |

Figure 5: Save Continue

Figure 6 and figure 7 shows the Income Expenditure and Receipt Payment statements of the accounts each of which is loaded when the repective sub-tabs **INCOME EXPENDITURE** and **RECEIPT PAYMENT** is clicked.

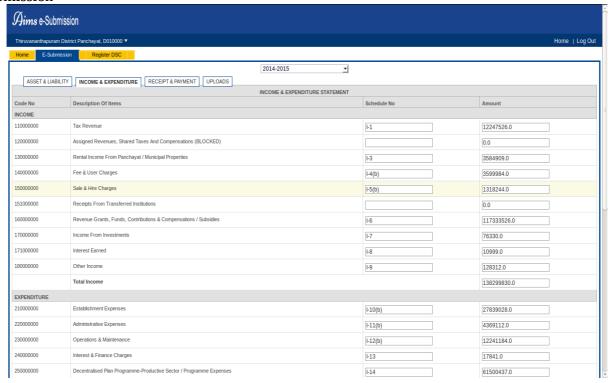

Figure 6:-Income Expenditure Statement

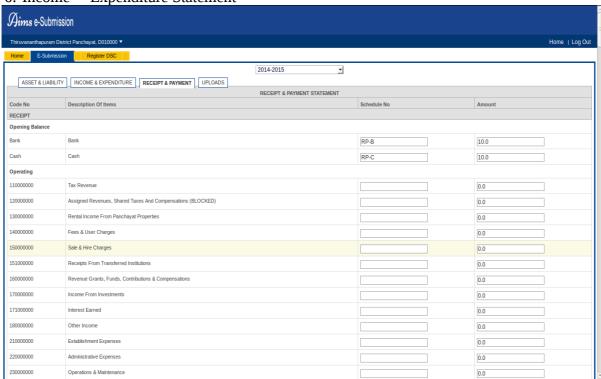

Figure 7:-Receipt Payment Statement

All these pages has a **[Save Continue]** at the bottom upon clicking which the data in the corresponding web page is saved.

But if the data entry takes place through the web service, then there is no need to save the data as the data gets saved automatically. Further edit on such data can be done only through web service.

Once all the data has been entered and saved we can proceed towards account submission. This is done in the uploads page which is loaded when the sub-tab **<u>UPLOADS</u>** is clicked. Figure 8 show the uploads page.

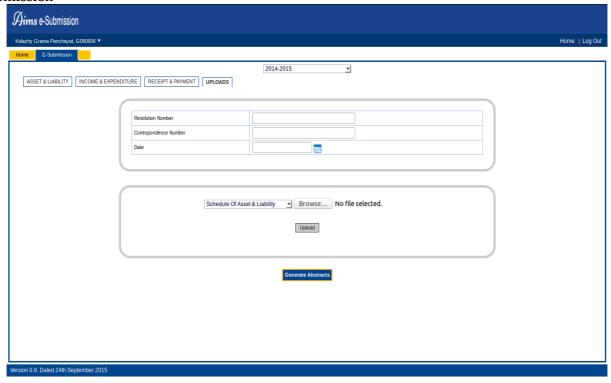

Figure 8:-Uploads

In order to submit the accounts we have to generate abstracts of the accounts data saved. The abstracts of the accounts can be generated by clicking the **[Generate Abstracts]** button. The abstracts genrated will be in pdf formats. The generated abstracts will be seen as shown in figure 9.

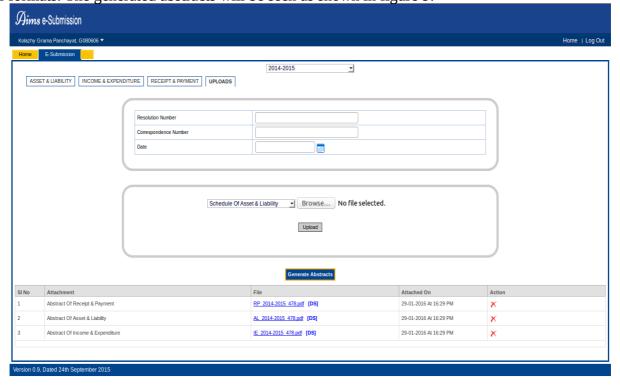

Figure 9. PDF Abstracts Generated

If there is any confusion about the abstracts generated, the provision to delete each abstract is provided. The **[X]** link in the action column serves this purpose. The **[DS]** link along with each attachment is

provided for digitally signing the corresponding document. Once the document is digitally signed then it can no longer be deleted. There is also provision to upload Schedules of Balance Sheet, Income Expenditure and Receipt Payment. This is done by selecting the file using the [Browse] button and uploading the file using the [Upload] button. The file to be uploaded must be in pdf fromat.

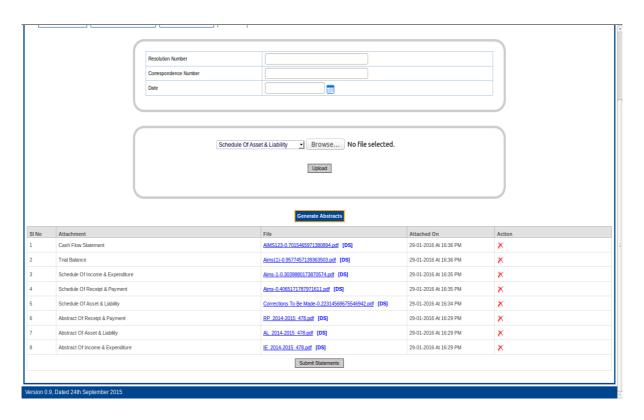

Figure 10:-Schedule Uploaded.

The schedule uploaded can also be digitally signed. Any number of files can be uploaded. The provision to submit the accounts will be made available only after all the attachments are uploaded and digitally signed. After all necessary attacments are generated/uploaded and digitally signed, and the accounts are ready to be submitted, they can be submitted by clicking the **[Submit Accounts]** button. But in order to submit the accounts the Resoultion Number, the Correspondence Number and the Date of Resolution(shown in figure 10) is to be entered. Submitting accounts without entering these data will show alert as shown in figure 11.

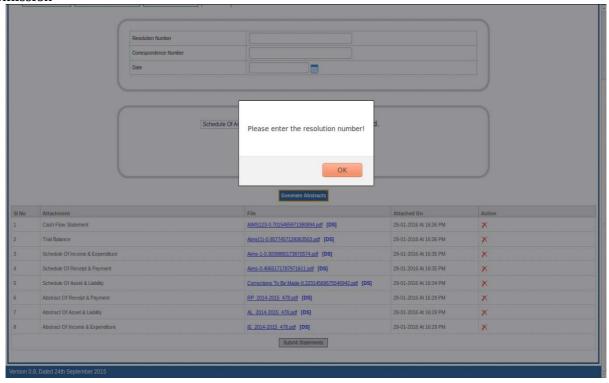

Figure 11:-Validation of fields

After all attachments are generated and digitally signed and also all the necessary datas are entered on respective fields the accounts can be submitted by clicking the **[Submit Accounts]** button.

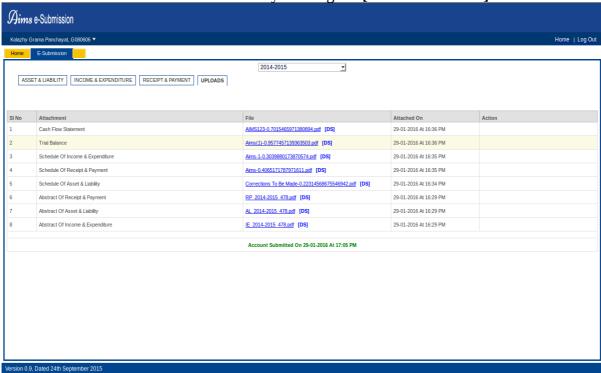

Figure 12:- Accounts Submitted

Once submitted the accounts will then be received by the KERALA STATE AUDIT DEPARTMENT(KSAD) through AIMS Web Application as shown in figure below. The received accounts

will be seen on the notification tab of the AIMS login. the privilege of the tab is given only to the Senior Deputy Director of the office.

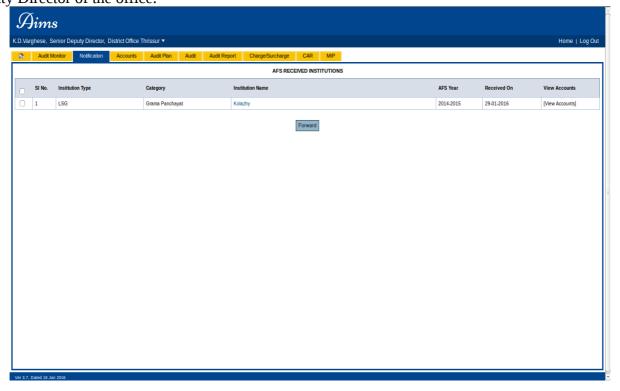

Figure 13:-Accounts Received

The **[Forward]** button shown in figure 13 is provided to forward the details of accounts received to any officer within the sub office. When the forward button is clicked without selecting an institution the an alert message like the one shown in figure 14 will be displayed.

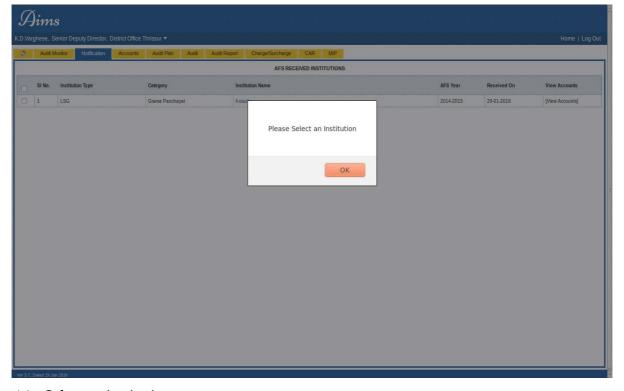

Figure 14:- Select an institution

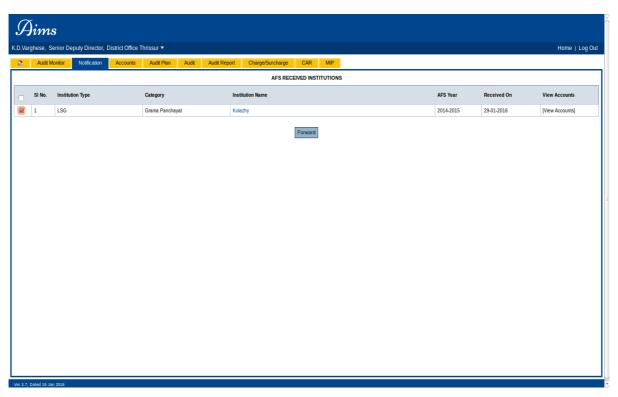

Figure 15:-Selected the institution

After selecting the accounts received details of an institution that needed to be forwarded the **[Forward]** button is to be clicked. A confirmation will be asked as shown in screen below.

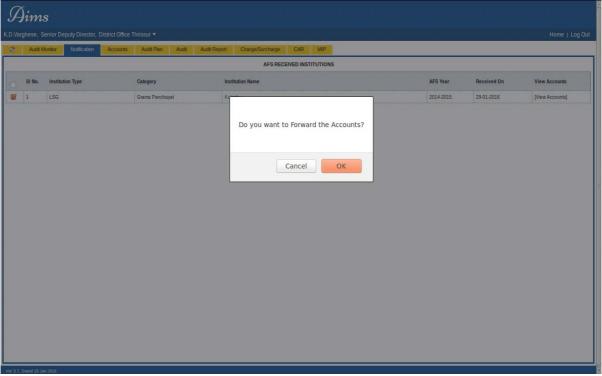

Figure 16:- Confirm Forward

When the **[OK]** button is clicked a forward window will be displayed showing the names of all the officers in the sub-office. The screen below shows this.

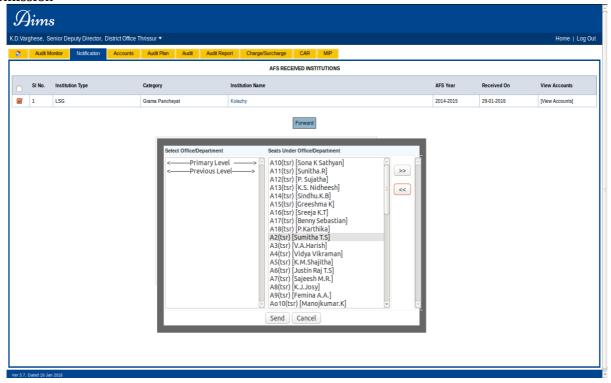

Figure 17:- Forward Window

The users to whom the account details is to be forwarded is selected by there name and clicked the right arrow shown on the right side of the user list.

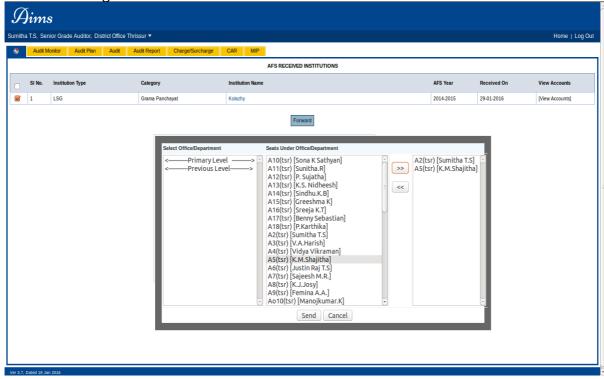

Figure 18:- Users Selected

After the necessary users are selected the **[Send]** button is clicked to forward the account details to those users. After this process is done, these selected users will receive a message on their inbox regarding the account details.

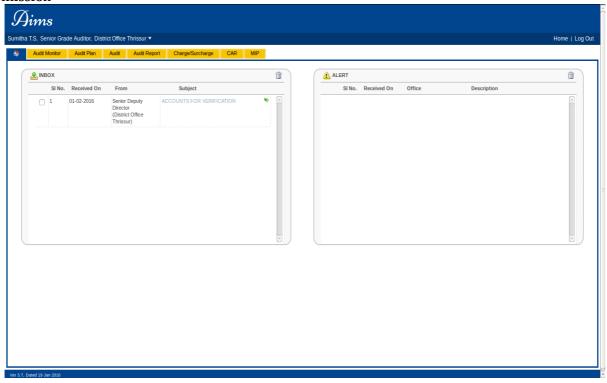

Figure 19:- Forward Message Recived in User Inbox

When the link shown in the message is clicked the user will be redirected to a page like the one shown in figure 20.

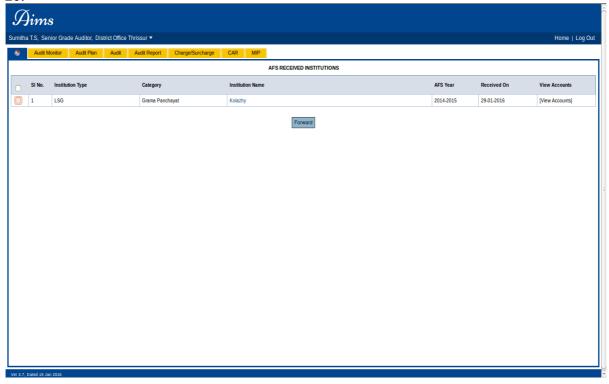

Figure 20:- Account Dteails Received by User

Upon clicking the institution name link the user will be able to view the details of the account such as the accounts status, the resolution number, the correspondence number etc:

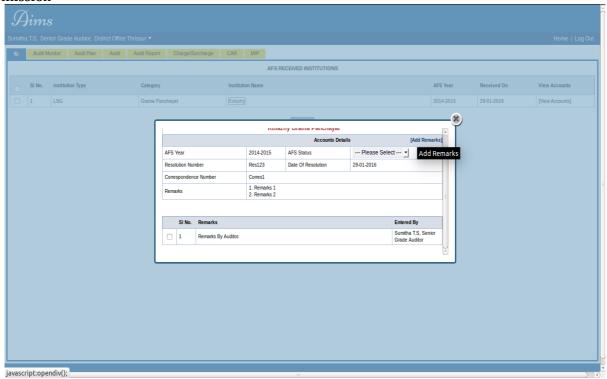

Figure 21:- Account Details View.

An <u>Add Remarks</u> link is provided upon clicking which a division containing a textarea will be opened. The user can enter his/her remarks regarding the accounts received here. A user can enter remarks any number of times until the accounts are either accepted or rejected.

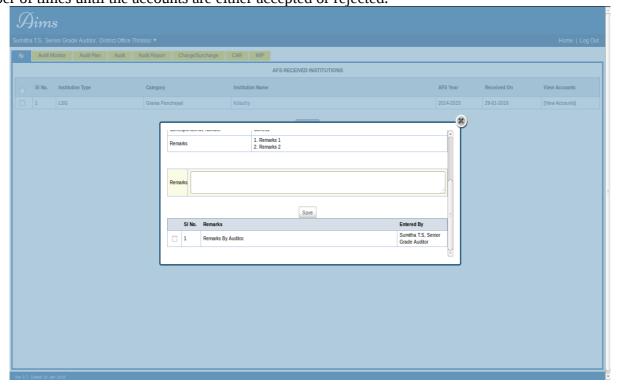

Figure 22:- Enter Remarks

The remarks entered by the user will be displayed as list below as shown in figure 22. You can see a select box on the left side of each remark on the list. Usercan select the remarks and click on the **[ADD]** button below the remark list to add these remarks as consolidated remarks for the accounts the added remarks will

be removed from the list and will be shown as the consolidated remarks below correspondence number. Th privilege to add the remarks to consolidated remarks is provided only to the Senior Deputy Director.

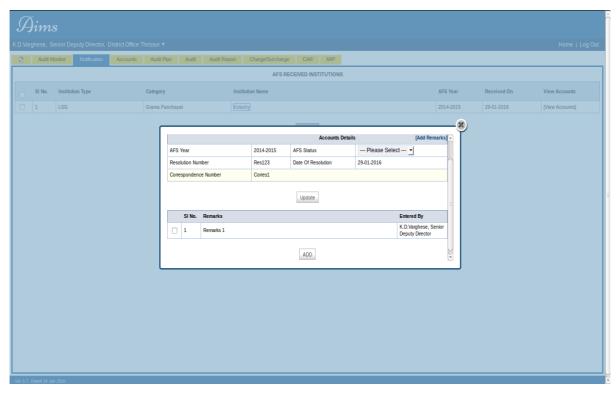

Figure 23:- Remarks List

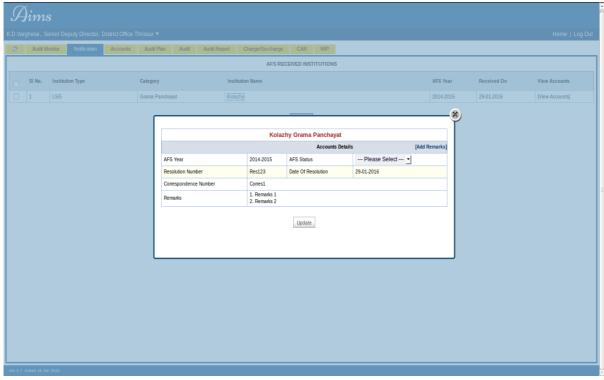

Figure 24:- Added Remarks

After reviewing the remarks and adding necessary remarks as consolidated remarks the privileged user will accept or reject the counts based on the consolidated remarks. Only the privileged user can accept or

reject accounts. The user selects the status on the select box and click on the **[Update]** button to update the status of the accounts.

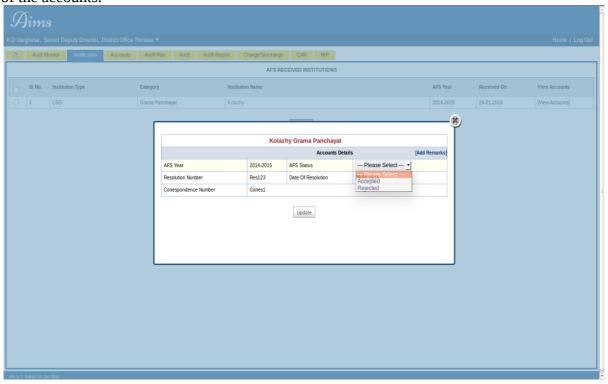

Figure 25:-Accounts Status Update

If the accounts are **Accepetd** or **Rejected** by the KSAD, the concerned institution will receive a notification about the same through AIMS E-Submission. If the accounts are Rejected then the concerned institution will have the privilege to Resubmit the accounts

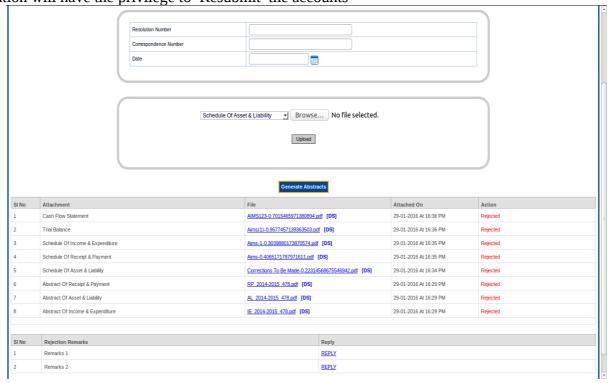

Figure 26:-Accounts Rejected

If the accounts are rejected by the KSAD, the institution login will receive a notification like the one shown in figure 26. The satus of each attachment will be shown as rejected. Now the accounts will have to be resubmitted and that can be done only after all the necessary documents are again attached. The consolidated remarks will be dispalyed below the attachment list with the provision to reply for each individual remark. A link name **Reply** is provided on the right side of each remark for this purpose. When the link is clicked a division will be opened with a textarea in it to enter the reply for the corresponding remark.

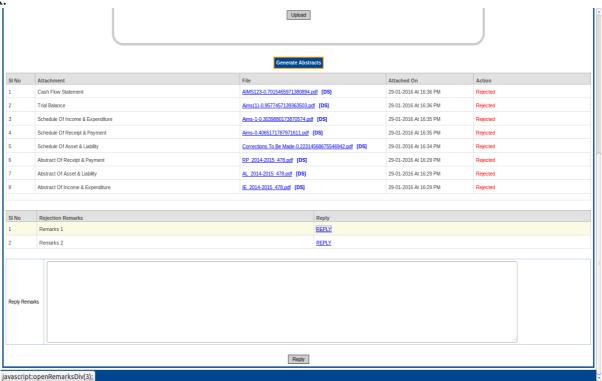

Figure 27:-Enter Reply

After the reply is entered the **[Reply]** button is clicked to save the reply for the remarks.

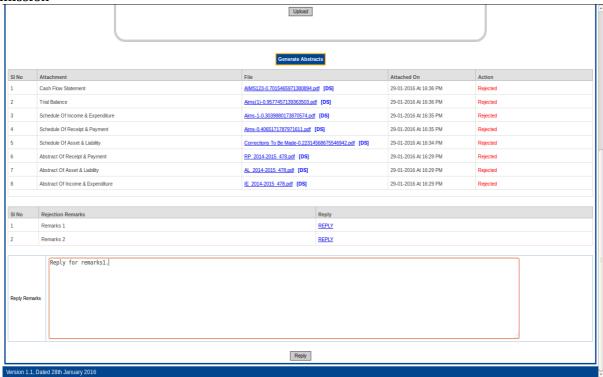

Figure 28:- Reply Entered

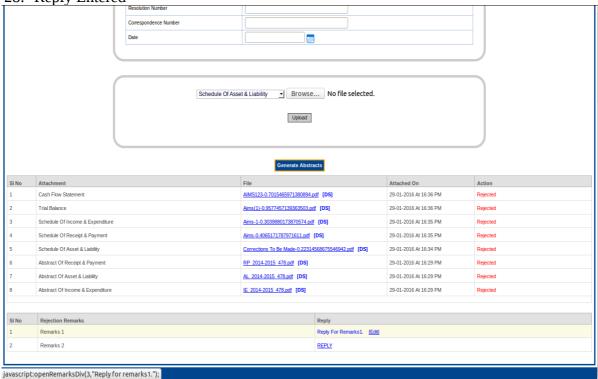

Figure 29:- Saved Reply

There is a provision to edit the reply once it is entered and it can be done until the accounts are resubmitted. A link **Edit** is provided on the right side of the reply for this, upon clicking which the user can edit the reply for the corresponding remarks.

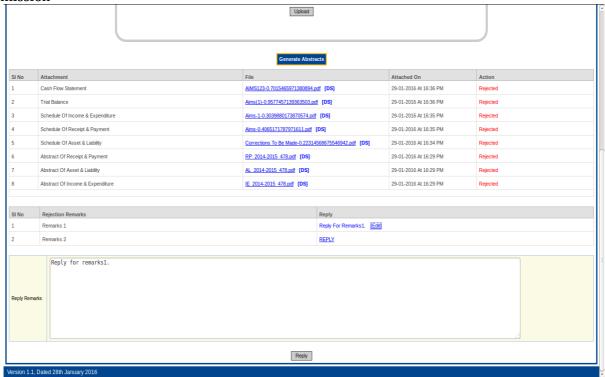

Figure 30:- Edit Remarks

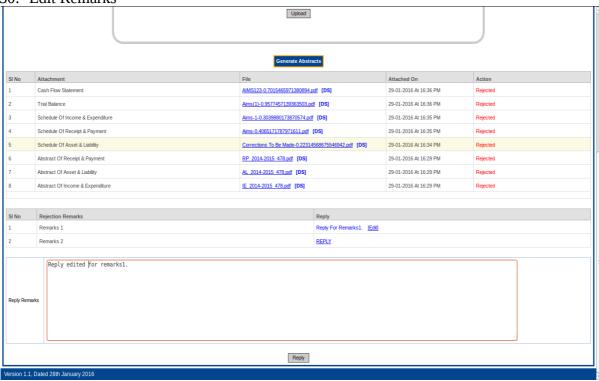

Figure 31:- Reply Edited

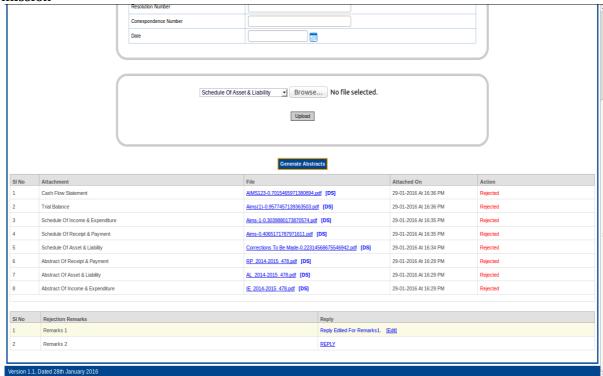

Figure 32:- Edited Reply Saved

To resubmit the accounts the whole accounts submission process has to be repeated. If there is no change to be made on the accounts to be resubmitted the institution can mention these on the reply against the remarks and attach the same documents again. When all the necessary documents are attached the

**[Resubmit Satements]** buttonwill be made available for the resubmitting the accounts.

| SI No | Attachment                       | File                                                | Attached On            | Action   |  |
|-------|----------------------------------|-----------------------------------------------------|------------------------|----------|--|
| 1     | Cash Flow Statement              | Aims-0.1435338582326049.pdf [DS]                    | 01-02-2016 At 13:20 PM | ×        |  |
| 2     | Trial Balance                    | Aims-0.8140862161423157.pdf [DS]                    | 01-02-2016 At 13:20 PM | ×        |  |
| 3     | Schedule Of Income & Expenditure | Aims-0.9623419834598068.pdf [DS]                    | 01-02-2016 At 13:20 PM | ×        |  |
| 4     | Schedule Of Receipt & Payment    | Aims-0.4322154046442749.pdf [DS]                    | 01-02-2016 At 13:20 PM | ×        |  |
| 5     | Schedule Of Asset & Liability    | Aims-0.42127694141684635.pdf [DS]                   | 01-02-2016 At 13:19 PM | ×        |  |
| 6     | Abstract Of Asset & Liability    | 2 AL 2014-2015 478.pdf [DS]                         | 01-02-2016 At 13:19 PM | X        |  |
| 7     | Abstract Of Income & Expenditure | 2 IE 2014-2015 478.pdf [DS]                         | 01-02-2016 At 13:19 PM | ×        |  |
| 8     | Abstract Of Receipt & Payment    | 2 RP 2014-2015 478.pdf [DS]                         | 01-02-2016 At 13:19 PM | ×        |  |
| 9     | Cash Flow Statement              | AIMS123-0.7015465971380894.pdf [DS]                 | 29-01-2016 At 16:36 PM | Rejected |  |
| 10    | Trial Balance                    | Aims(1)-0.9577457139363503.pdf [DS]                 | 29-01-2016 At 16:36 PM | Rejected |  |
| 11    | Schedule Of Income & Expenditure | Aims-1-0.3039880173870574.pdf [DS]                  | 29-01-2016 At 16:35 PM | Rejected |  |
| 12    | Schedule Of Receipt & Payment    | Aims-0.4065171787971611.pdf [DS]                    | 29-01-2016 At 16:35 PM | Rejected |  |
| 13    | Schedule Of Asset & Liability    | Corrections To Be Made-0.22314568675546942.pdf [DS] | 29-01-2016 At 16:34 PM | Rejected |  |
| 14    | Abstract Of Receipt & Payment    | RP 2014-2015 478.pdf [DS]                           | 29-01-2016 At 16:29 PM | Rejected |  |
| 15    | Abstract Of Asset & Liability    | AL 2014-2015 478.pdf [DS]                           | 29-01-2016 At 16:29 PM | Rejected |  |
| 16    | Abstract Of Income & Expenditure | IE 2014-2015 478.pdf [DS]                           | 29-01-2016 At 16:29 PM | Rejected |  |
|       |                                  | Resubmit Statements                                 |                        |          |  |
| SI No | Rejection Remarks                | Reply                                               | Reply                  |          |  |
| 1     | Remarks 1 Reply Edited For Rem   |                                                     | s1. [Edit]             |          |  |
| 2     | Remarks 2                        |                                                     |                        |          |  |

Figure 33:- Resubmit Accounts

You have to again enter the resolution number, the correspondence number and the date before resubmssion of accounts. After all the necessary data are entered you can submit the accounts by clicking the [Resubmit Statements] button.

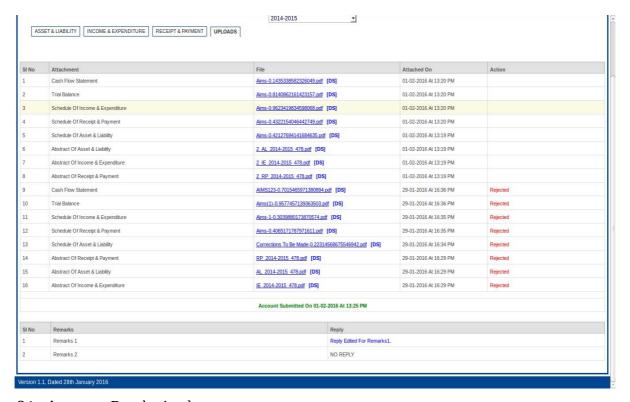

Figure 34:- Accounts Resubmitted

The accounts will then be received by KSAD again and the whole process by KSAD is repeated to accept or reject the accounts.

If the accounts are accepted by the KSAD then the institution login will get a notification about the acceptance of accounts.

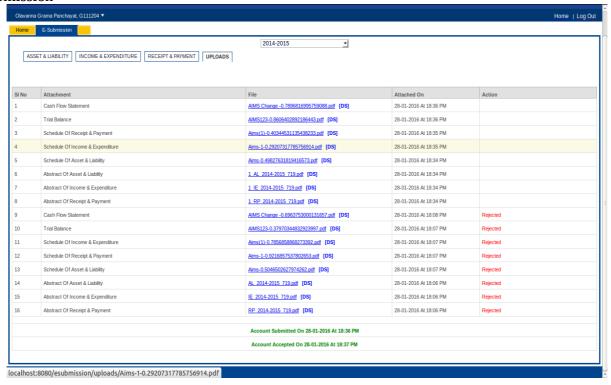

Figure 35:- Accounts Accepted

If the data entry is done through Saankhya software using web service, then the resubmission of accounts should also be done through web service. Any manual edit provision for such accounts by the institution will not be available.

### 3.2 Digital Signature

A **digital signature** is a mathematical scheme for demonstrating the authenticity of documents. In order to submit accounts the abstract and accounts stamements must be digitally signed by the concerned person. For this purpose the concerned person should have a USB token containing a valid digital signature. The valid signature should be registered in AIMS E-Submission first to obtain the privilege to digitally signing a document. There is a tab named **Register DSC** in the home page of AIMS E-Submission on clicking which the home page will be re-directed to a page which has the provision for Registering the Digital Signature.

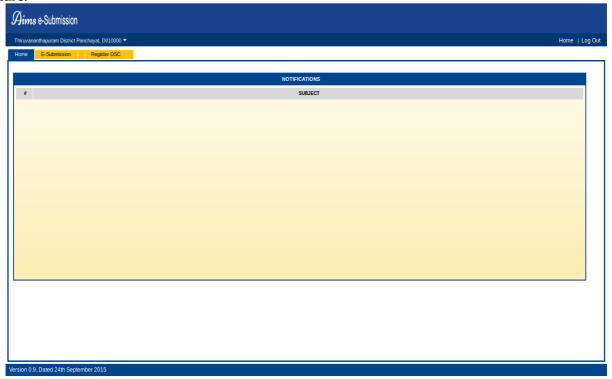

Figure 1:-Home Page

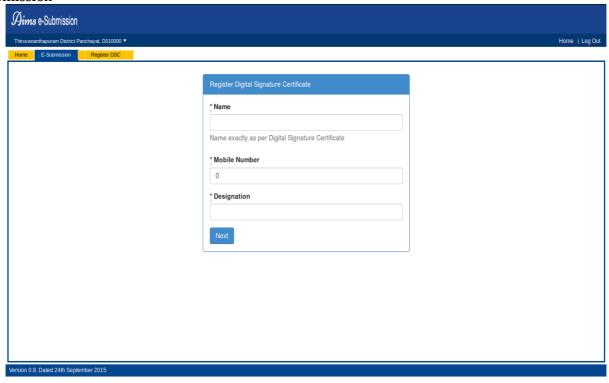

Figure 2:-Register DSC

Here you can enter the details such as the **Name**, **Mobile Number** and **Designation** of the concerned person whose digital signature is to be registered in the corresponding office. In order to register the digital signature the concerned person should have a valid USB token containing the digital signature and it should be connected to the system at the time of registration. When all the details are entered and the **[Next]** button is clicked, the digital signature registration process begins. In order for the registration process to take place JAVA of version 1.7 or higher must be installed on the machine. The window like the one shown in Figure 3 below will be displayed when the **[Next]** button is clicked.

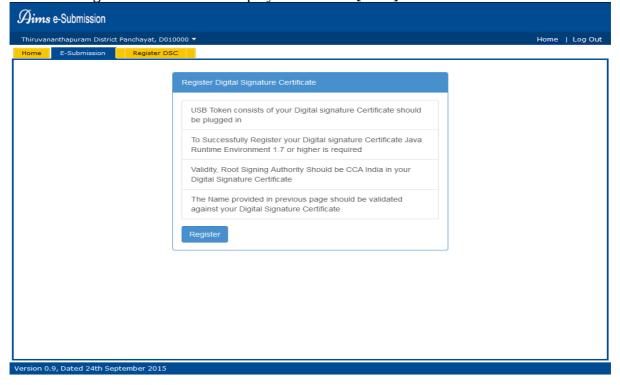

### Figure 3:-Regsitration Page

When clicking the **[Register]** button is clicked a window like the one shown in figure 4 will be displayed on the screen asking the machine to allow JAVA application to run. To continue with the process you have to click on the **[Allow]** button shown in figure 4.

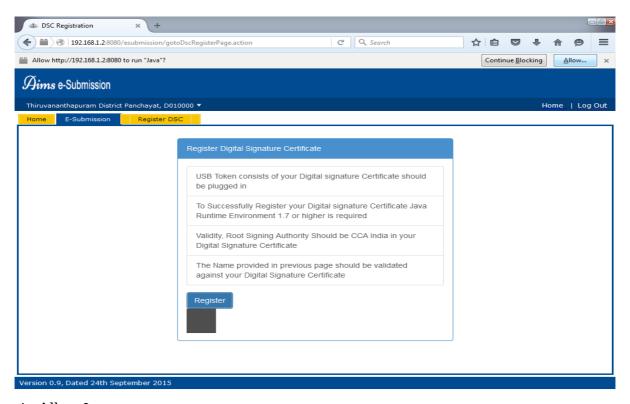

Figure 4:- Allow Java

When clicking the **[Allow]** button is clicked a pop-up window like the one shown in figure 5 will be displayed on the screen asking confirmation whether you want to run this application or not. To proceed you have to checkbox and click the **[Run]** button.

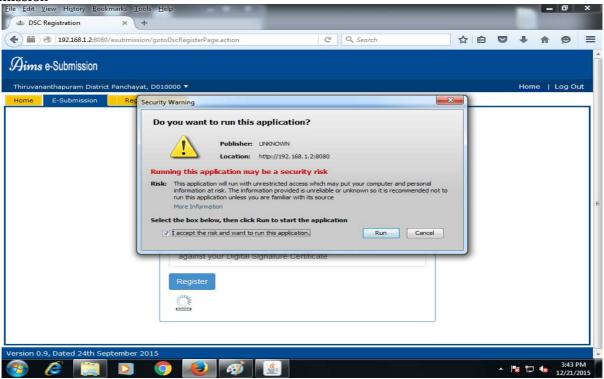

Figure 5:-Run DSC Application

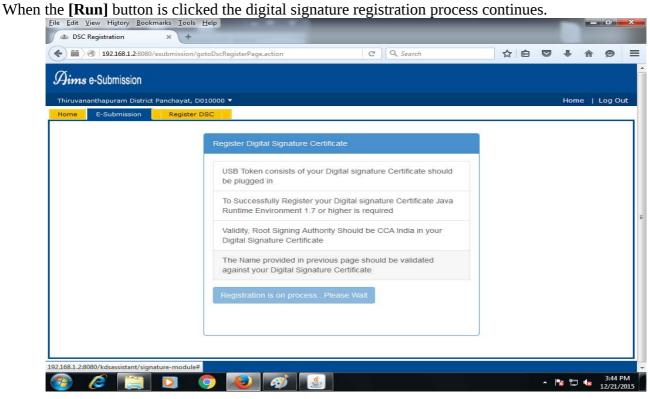

Figure 6:-DSC Registration Ongoing

At that time if the USB token containing the digital signature is not connected a pop-up window will come up asking to insert the USB token. If the USB token is connected then the digital signature registration process takes place successfully.

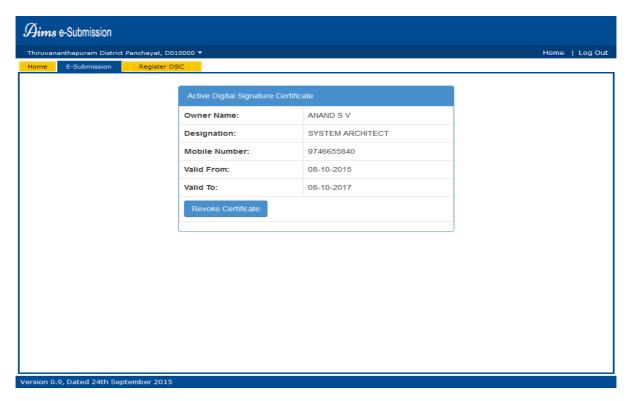

Figure 7:- Registration Success

Figure 7 shows the details of the concerned person whose digital signature is registered. In case there is a transfer/retirement/long leave of the concerned person and a replace ment comes. A provision to revoke the registered digital signature is provided. The **[Revoke Certificate]** button serves this purpose. Once the registered digital signature is revoked then the new digital signature has to be registered again and for that the registration process should again be initiated with the digital signature of the new join. After the successful complettion of digital signature registration the tab **Register DSC** will be renamed to **Active DSC**.

### **Digital Signing Of Document**

In AIMS E-Submission the abstract documents of accounts should be digitally signed before submitting the accounts to KSAD. Each abstract or any other attachment is provided with a **DS** link alongside it.

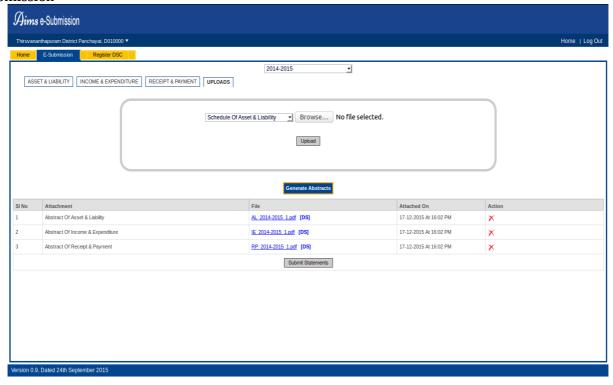

Figure 8:- Abstract Of Accounts.

When the <u>**DS**</u> which the page will be re-sirected to another page where the digital signing process is to take place. Figure 9 shows this page.

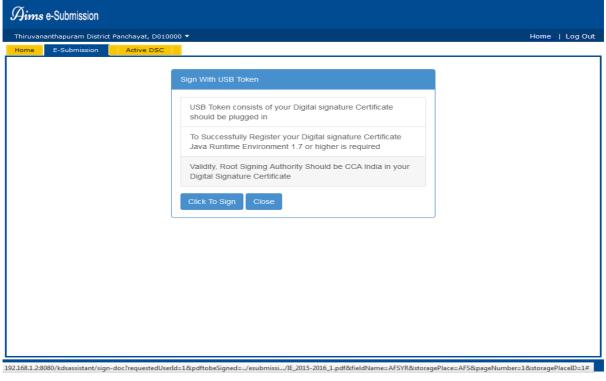

Figure 9:-Click to sign

When the **[Click To Sign]** button is clicked the digital signing process of the selected document begins. When the **[Click To Sign]** button is clicked a page showing that signing is on progress will be displayed on screen as shown in figure 10.

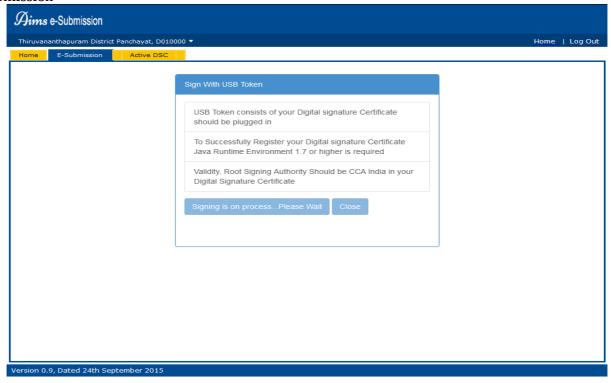

Figure 10:-Signing in process

a few seconds after the screen shown above is diplayed, a pop-up window asking confirmation to run the application is displayed on the screen. Figure 11 shows this.

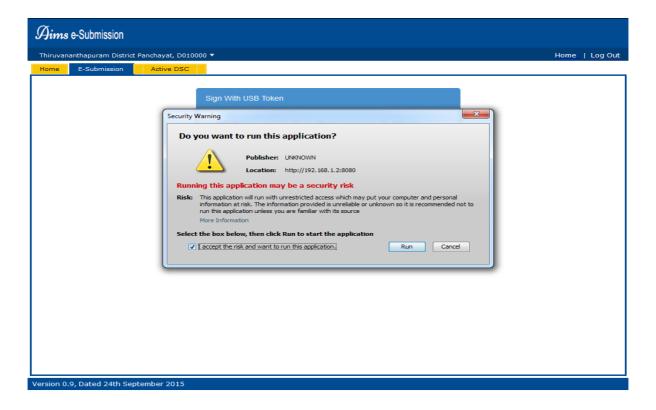

Figure 11:-Run DS application

You have to selecte the check box shown in figure above and click on the **[Run]** button to continue. After the **[Run]** button is clicked another pop-up comes asking you to select the certificate from USB token as shown in figure 11.

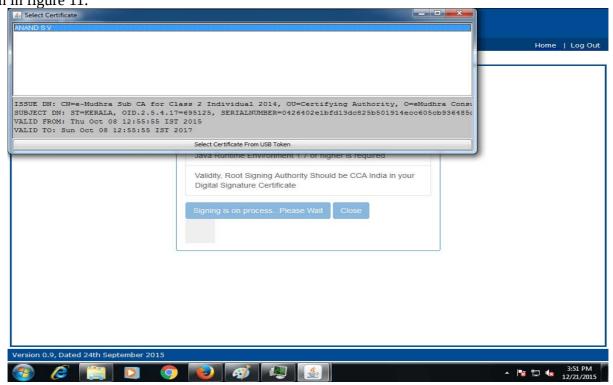

Figure 12:- Select Certificate

The name of the person whose digital signature is registered and conncected to the machine will be displayed on the pop-up. You have to select the name and then click on the button [Select Certificate From USB Token] to continue. When the [Select Certificate From USB Token] button is clicked apop-up message comes on the screen as shown in figure 12.

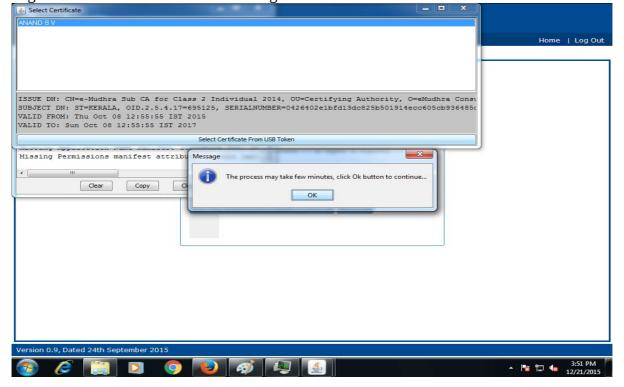

### Figure 13:- Click OK

The pop-up displays a message indicating that the digital signing process of the document may take a few minutes. Click the **[OK]** button below the message for the process to continue. After that another security

pop-up may come on screen, as shown in figure 13, asking whether to allow or block java.

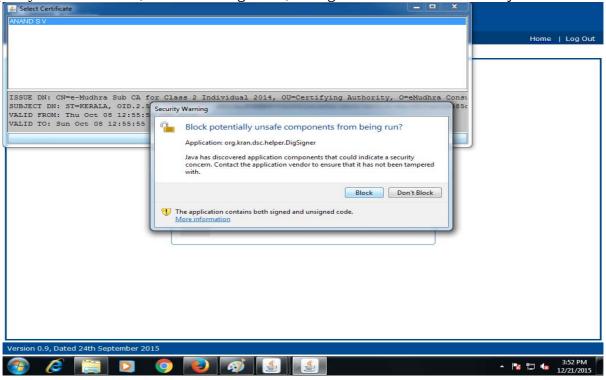

Figure 14:- Security Pop-Up

For continuing with the Digital Signature process the **[Don t Block]** button is to be clicked. After that we have to wait for a few minutes, then another pop-up comes on screen asking you to enter the user pin of the digitals signature. Figure 14 shows this.

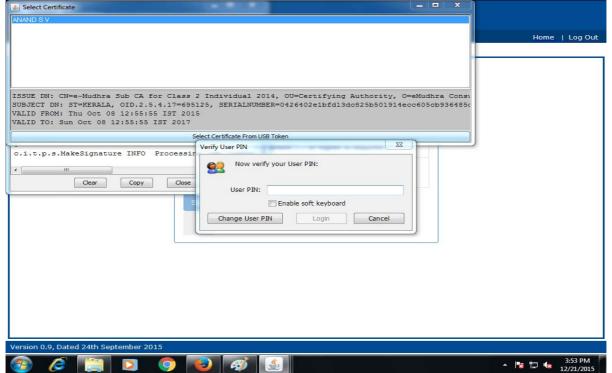

### Figure 15:-User PIN

If the valid PIN number of the assosciated Digital Signature in USB token is entered in the field (*User PIN*), the button [**Login**] becomes active. When the [**Login**] button is clicked the process continues and after a few seconds the digital signing process completes successfully. The page will then be re-directed to one shown in figure 15.

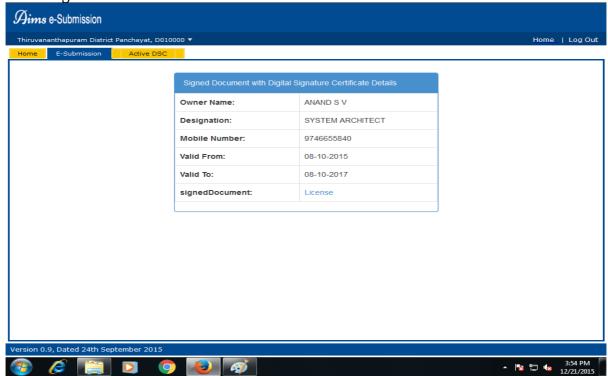

Figure 16:-Sign Success

The link **Licence**, shown in figure 15, when clicked will show the digitally signed document. The browser s PDF reader might not be compatible with the digital signature. In that case, you won t be able to see the digital signature in the browser s PDF Reader. Figure 17 shows this.

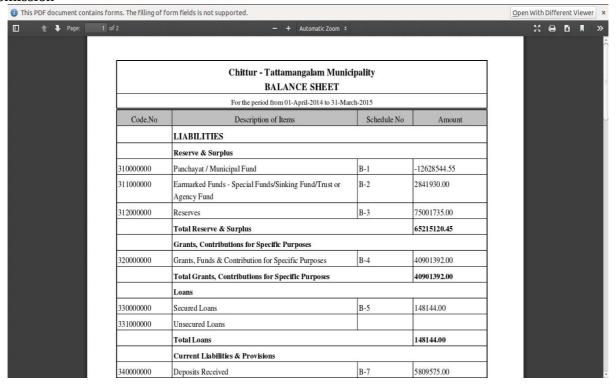

Figure 17:-Browser PDF Reader.

In such case you can see small pop-up asking yout to open the PDF with a different viewer. When the button **[Open With Different Viewer]** is clicked the PDF will then be opened using the PDF viewer in the client machine. The signed document can then be viewed like this.

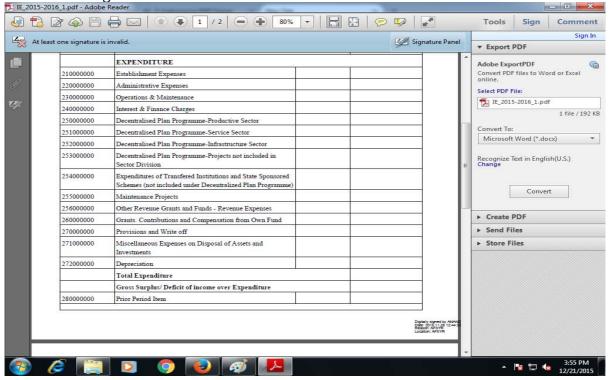

Figure 18:-Signed Document View.

Any document that needs to be digitally signed can be done by reapeating the process explained above.

### 3.3 Other

In addition to the Accounts submission process the E-Submission also has certain basic functions such as Forgot Password , Change Password and Profile Update .

### Forgot Password

The forgot password function is used in case the user forgot the password to login to the AIMS E-Submission web application. A link **Forgot Password** is provided for this purpose in the login page of the web application. The link can be seen right below the **[Login]** and **[Reset]** button in the login page.

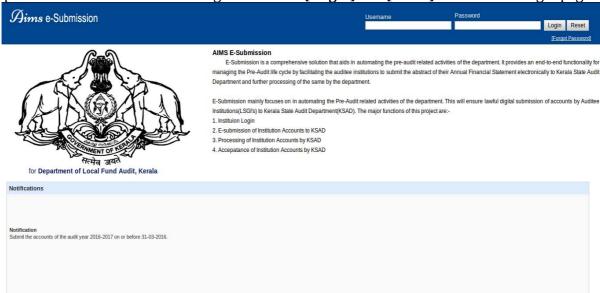

Figure 1:-Login Page

When the **Forgot Password** link is clicked, a pop-up window will appear which contain a provision to enter an Email Id.

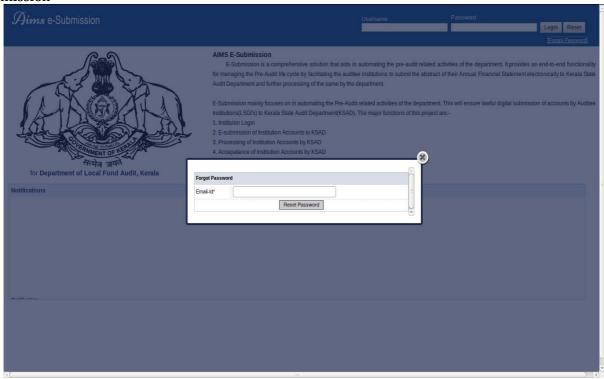

Figure 2:-Forgot Password

The user must enter the email id, of the concerned institution that is provided in AIMS web application, on the textfield provided on the pop-up. If the email address entered by the user is invalid, an error message will be displayed showing the email entered is invalid. Figure 18 and figure 19 show this.

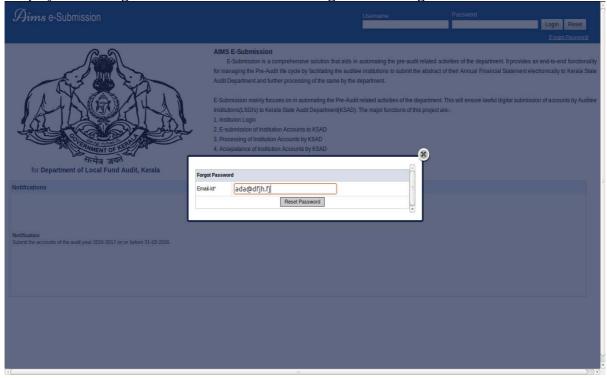

Figure 3:-Wrong Email Entered

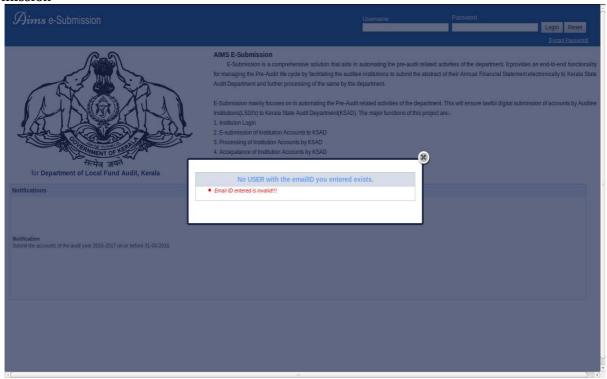

Figure 4:-Email Invalid

If the email entered by the user is valid and the **[Reset Password]** button is clicked then a confirmation message will be displayed showing that an email containg a link to reset the password has been sent to your email address. Figure 20 and Figure 21 shows this.

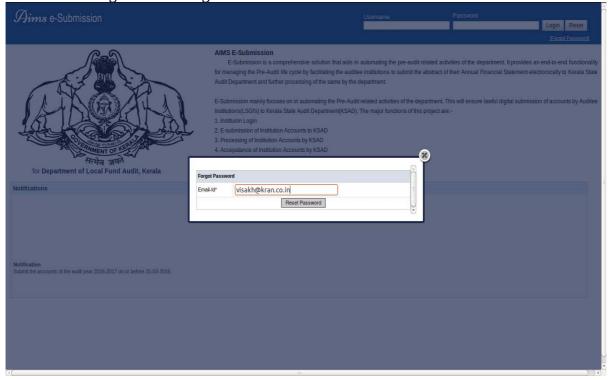

Figure 5:-Valid Email Entered

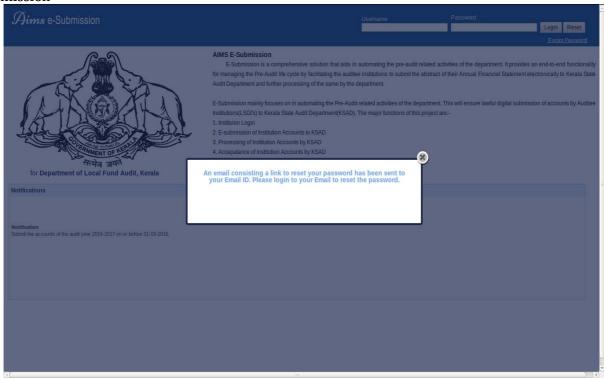

Figure 6:-Confirmation Message

The user will then recive an email on the email address that will contain an url link which when clicked or copy and pasted on the web browser will redirect to another web page which has the provision to enter a new password and saving it. Figure 22 and Figure 23 shows this.

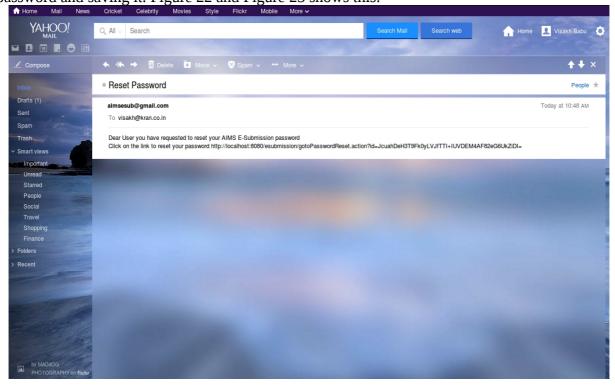

Figure 7:-Email received

| Reset Password   |                      |  |  |
|------------------|----------------------|--|--|
| User Email ID    | Visakh@kran.co.in    |  |  |
| New Password     |                      |  |  |
| Confirm Password |                      |  |  |
|                  | Reset Password Clear |  |  |

Figure 8:- Reset Password

Here the user can enter the new password in the (*New Password*) field, confirm the password by retyping the same password in the (*Confirm Password*) field. An alert message will be shown if the new password and confrim password user entered does not match. If they match then by clicking the [**Reset Password**] button the npassword wil be resetted and now the user can login to the web application using this new password.

### **Change Password**

In the home page of the AIMS E-Submission web application, beside on the right of the LB Code displayed, a small down arrow symbol is displayed. When the mouse is kept on this symbol a drop down menu containing two links will be displayed as shwon in figure 24.

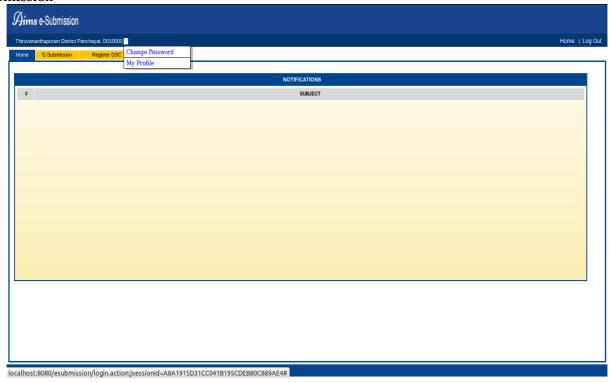

Figure 9:-Drop Down Menu

When the <u>Change Password</u> link on this drop down menu is clicked a pop-up window will be displayed showing fileds to change the password and saving the new password entered.

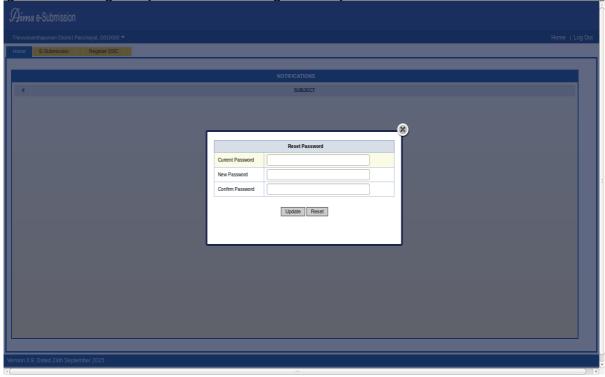

Figure 10:-Change Password

No fields shown in figure 25 should be left blank. The *(Current Password)* field requires the current password of the institution loggen in to be entered. If the entered password does not match the saved password of that institution then an alert message will be diplayed showing current password is not matching. if the user entered the correct password he can now proceed to enter the new password in the

(*New Password*) field and the same password again on the (*Confirm Password*) field. If both new password and confirm password does not match then an alert message will be displayed about the same. If all the data entered are correct the password will be updated successfully.

### **Update Profile**

When the **My Profile** link shown in figure 24 is clicked another pop-up window showing your profile details will be displayed. Here you can update certain details of the institution such as email Id and mobile number. Other details such as LB Code and Institution Name cannot be edited.

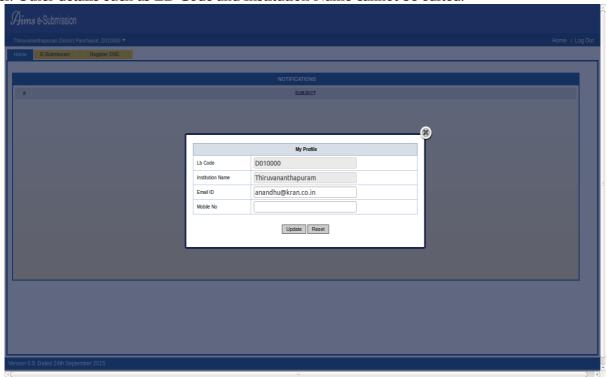

Figure 11:-Profile Update

If all the entries are valid you can save the profile by clicking the [Update] button in the pop-up window.